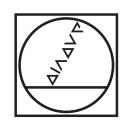

# **HEIDENHAIN**

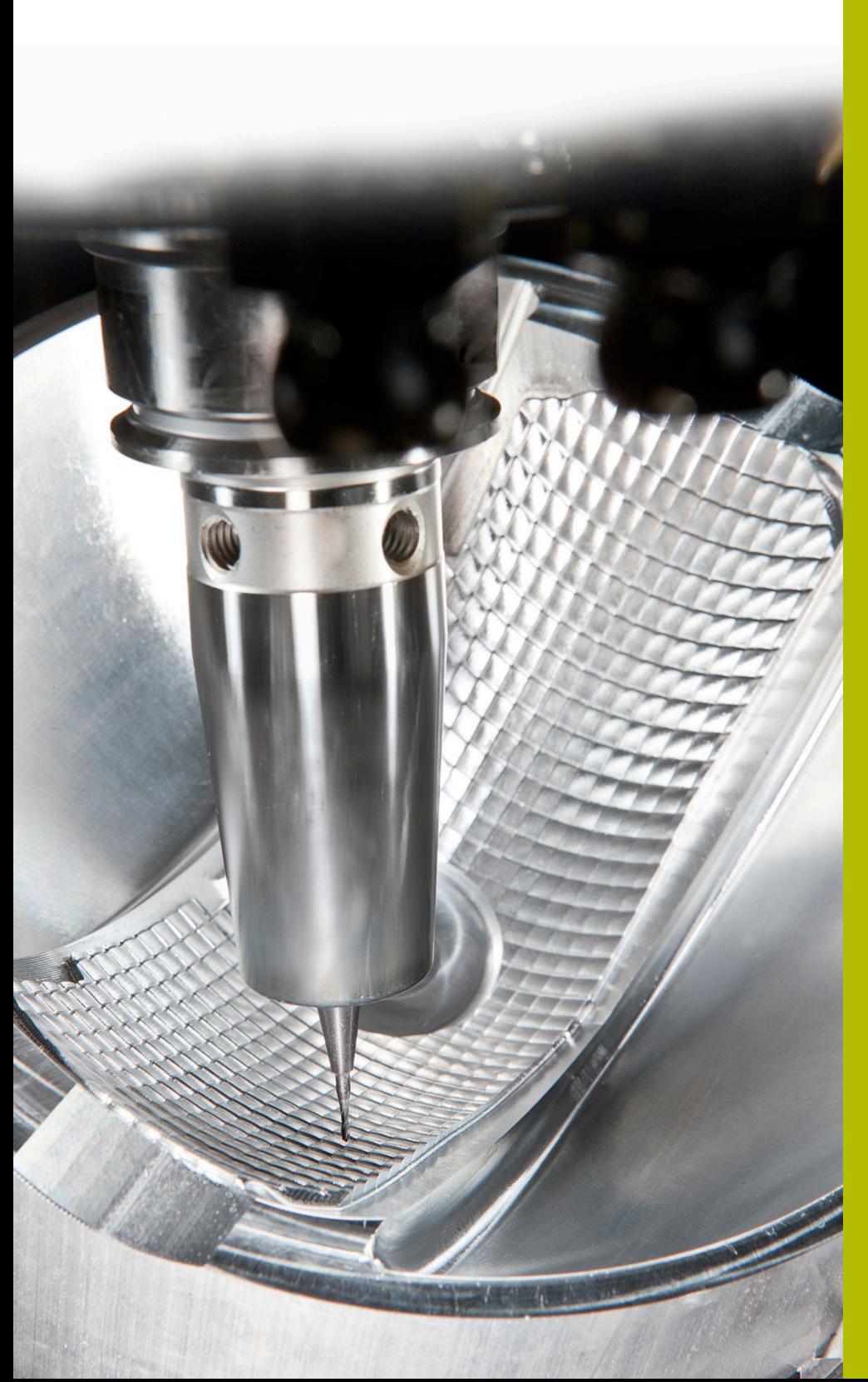

## **NC-Solutions**

**Descripción para FAQ 1410 Cinemática del portaherramientas Cabezal angular**

**Español (es) 4/2017**

## **1 Descripción para FAQ 1410, Integración de los cabezales angulares de ejemplo en el TNC 640**

Con el TNC 640, a partir del software NC 340 59x-06 es posible asignar cinemáticas de portaherramientas. Con ello, el control numérico contempla el empleo de la herramienta cinemáticamente. Si se ha activado la Monitorización Dinámica de Colisiones y es han descrito los cuerpos de colisión, también se monitorizan la cinemáticas de portaherramientas en cuanto a una colisión.

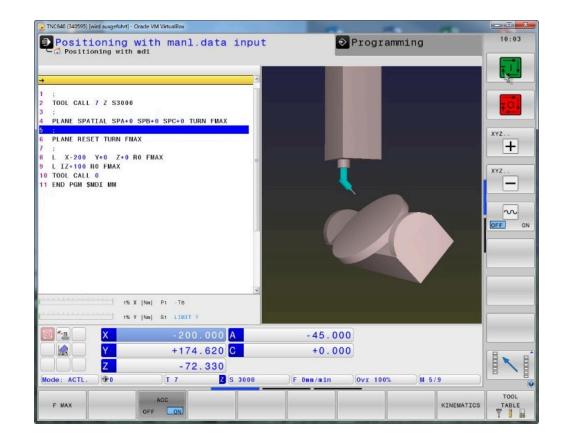

#### **Descripción**

Aquí se dispone de dos cabezales angulares diferentes. Dichos cabezales angulares están creados variables, de tal modo que la cinemática y los cuerpos de colisión se puedan adaptar a su aplicación de una forma simple. Para ello, debe procederse de la siguiente forma:

- Descargar y descomprimir la carpeta AngleHead.zip  $\blacktriangleright$
- $\blacktriangleright$ Transferir el contenido completo de la carpeta al control numérico al directorio: **TNC:\system\Toolkinematics**

- Abrir la tabla de herramientas Si se trabaja con la gestión de herramientas ampliada, abrir TOOL.T en el modo de funcionamiento **Programar**
- ▶ Conmutar la softkey **EDITAR** a ON
- ▶ Posicionar el cursor luminoso sobre la columna KINEMATIC en la línea de la herramienta a la que quiera asociar el portaherramientas

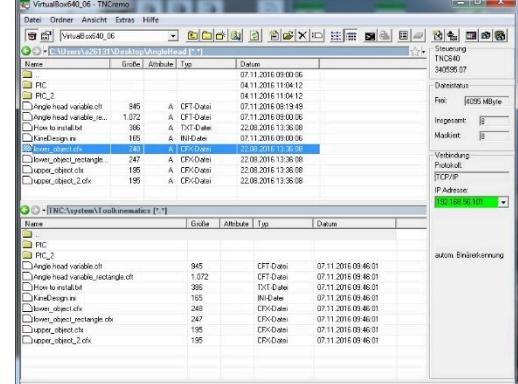

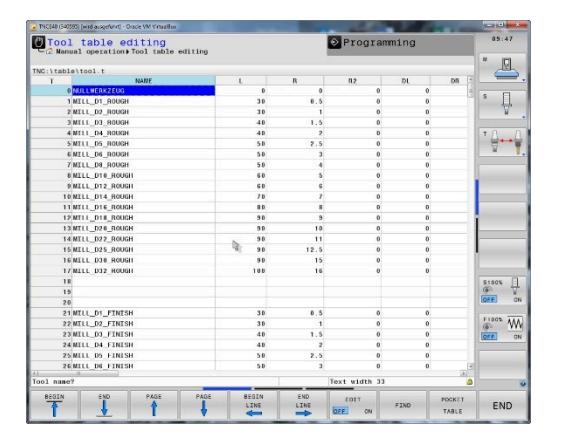

Pulsar la softkey **SELECC.**

Pulsar la softkey **TOOL HOLDER WIZARD**

- El control numérico abre un tercer escritorio
- Seleccionar el icono **ABRIR**  $\blacktriangleright$

- Seleccionar el fichero .cft del cabezal angular que se quiera  $\blacktriangleright$ emplear
- Confirmar la selección con **OK**

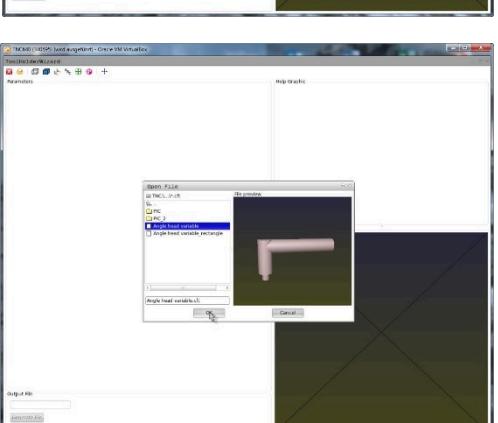

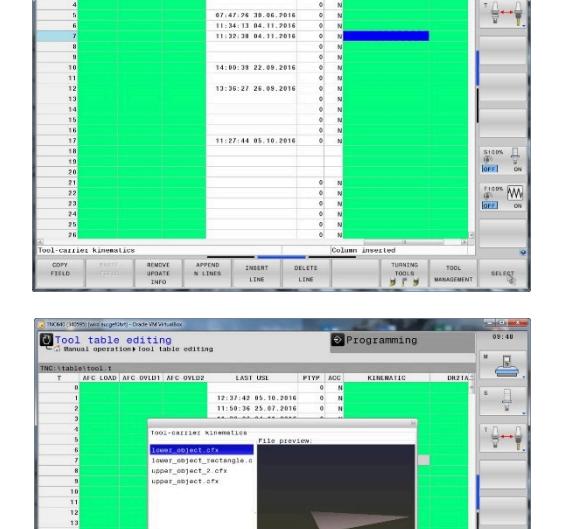

LAST USE

12:37:42 05:10.2016<br>11:50:36 25:07.2016<br>11:38:06 04:11 2016

Progra

Representation of the content of the set of the set of the set of the set of the set of the set of the set of the set of the set of the set of the set of the set of the set of the set of the set of the set of the set of th

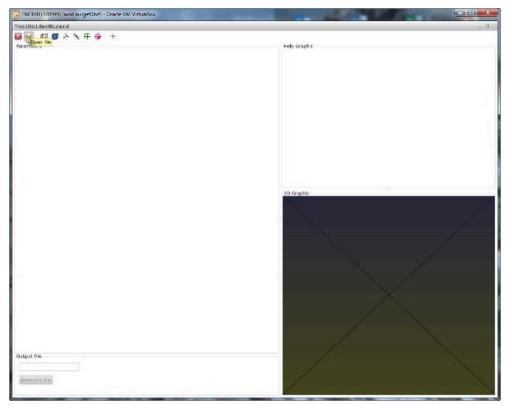

49.<br>.....

 $\triangle$ 

 $\frac{1}{3}$ 

 $\begin{array}{c|cc}\n\text{S100S} & \xrightarrow{\text{I}} & \xrightarrow{\text{V}} & \xrightarrow{\text{V}} & \xrightarrow{\text{O}} & \xrightarrow{\text{O}} & \x$  $\underbrace{\overset{\text{F100R}}{\circledast}}_{\text{G0F}} \underbrace{\text{WM}}_{\text{OM}}$  Definir el parámetro del cabezal angular de tal modo que se corresponda con el cabezal angular empleado.

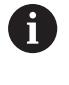

Téngase en cuenta que los datos de la herramienta longitud y radio de la tabla de herramientas están activos a partir del final del cabezal angular.

- En **Fichero de salida**, indicar bajo qué nombre se desea guardar como fichero .cfx la cinemática de portaherramientas definida
- Hacer clic en **Generar fichero**  $\mathbf{p}$

- El control numérico comunica que el fichero de  $\,>$ portaherramientas se ha generado con éxito
- $\blacktriangleright$ Hacer clic en **OK**
- ▶ Cerrar el tercer escritorio

En la tabla de herramientas, pulsar de nuevo la softkey **SELECC.**

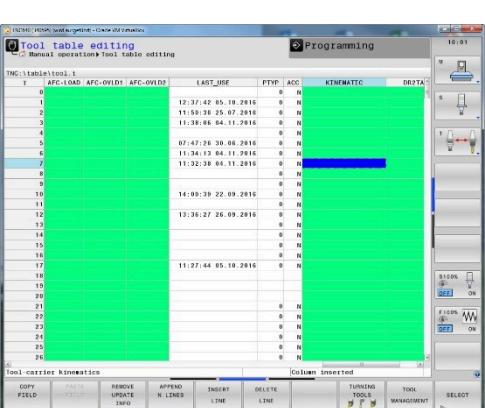

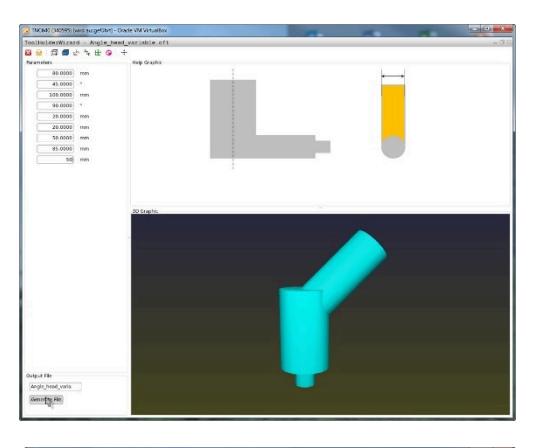

HolderWizard - Angle<br><mark>-</mark> 日目さち日<mark></mark>

01<br>
01 0103<br>
020 0303<br>
030 0303<br>
030 0303<br>
030 0303<br>
030 0303<br>
030 0303<br>
030 0303<br>
030 0303<br>
030 0303<br>
030 0303<br>
030 0303<br>
030 0303<br>
030 0303<br>
030 0303<br>
030 0303<br>
030 0303<br>
030 0303<br>
030 0303<br>
030 0303<br>
030 0303<br>
030 0303<br>

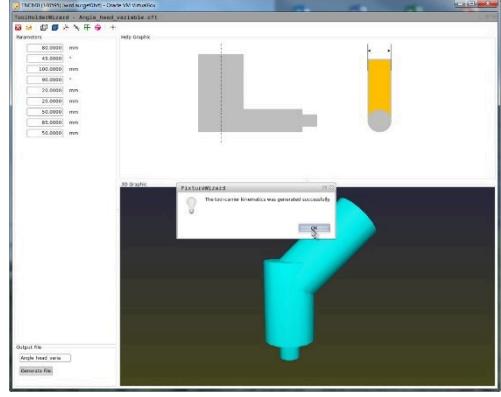

- En la ventana superpuesta, seleccionar el fichero .cfx creado
- Confirmar la selección con **OK**  $\mathbf{b}$

- El control numérico registra el nombre del fichero .cfx en la columna Cinemática
- Cerrar la tabla de herramientas o editar otras herramientas  $\mathbf{b}$

- En el programa, llamar la herramienta con la frase de datos **TOOL**  $\blacktriangleright$ **CALL**
- Con una función PLANE, alinear el sistema de coordenadas de la pieza con el eje de la herramienta

Con ángulo espacial **SPA0 SPB0 SPC0**, según si la cinemática de la máquina es con ejes de cabezal o con ejes de mesa, el control numérico lo organiza de tal modo que el eje de la herramienta esté orientado perpendicularmente a la superficie de la pieza.

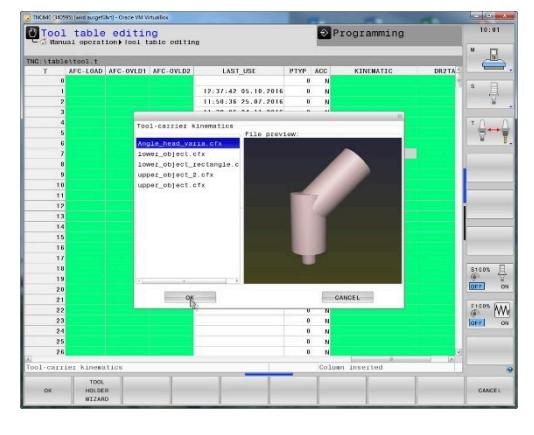

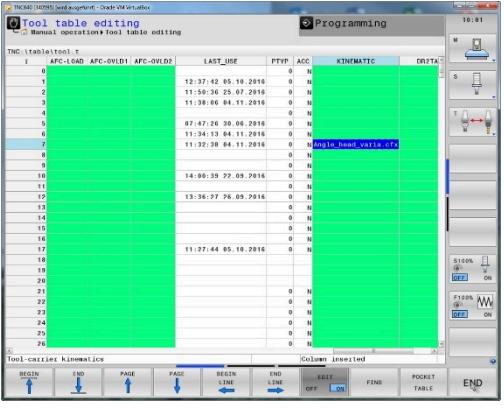

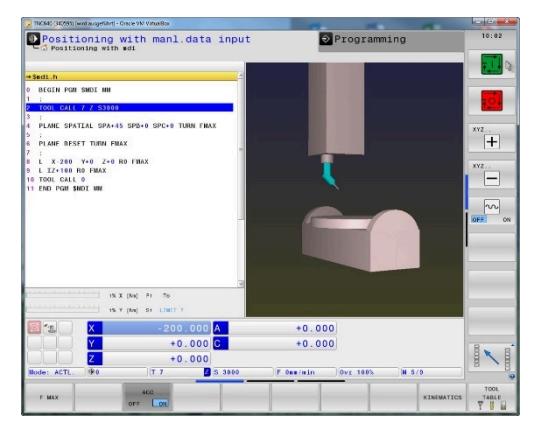

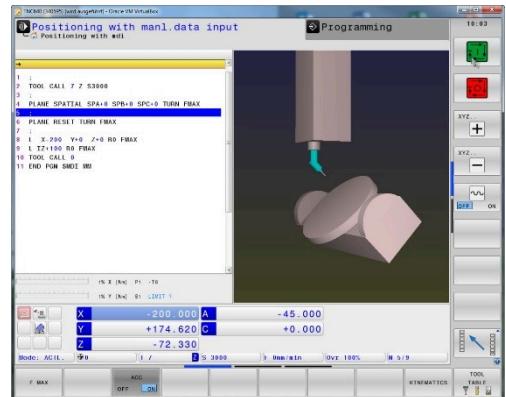

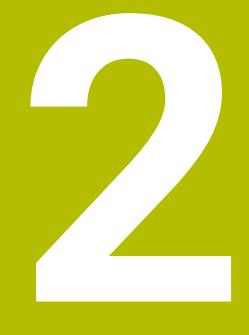

## **Extracto del manual de instrucciones**

#### **2.1 Principios básicos**

Con la ayuda de la gestión de portaherramientas se pueden crear y gestionar portaherramientas. En los cálculos, el control numérico tiene en cuenta los portaherramientas.

En las máquinas con 3 ejes, los portaherramientas de cabezales acodados en ángulo recto ayudan en mecanizados en los ejes de herramienta **X** y **Y**, puesto que el control numérico tiene en cuenta las dimensiones de los cabezales acodados.

Junto con la opción de Software #8 **Advanced Function Set** 1 se puede hacer girar el plano de mecanizado hasta el ángulo de los cabezales acodados intercambiables y, de este modo, poder seguir trabajando con el eje de herramienta **Z**.

Junto con la opción de Software #40 **Dynamic Collision Monitoring** se pueden monitorizar todos los portaherramientas y, de este modo, proteger contra colisiones.

Para que el control numérico tenga en cuenta en el cálculo los portaherramientas, deben ejecutarse los pasos del trabajo siguientes:

- Memorizar modelos de portaherramientas
- Parametrizar modelos de portaherramientas
- Asignar portaherramientas parametrizados

#### **2.2 Memorizar modelos de portaherramientas**

Muchos portaherramientas se diferencian exclusivamente por sus dimensiones, pero en su forma geométrica son idénticos. Para que el usuario no tenga que construirse él mismo todos los portaherramientas, HEIDENHAIN ofrece unos modelos de portaherramientas ya preparados. Los modelos de portaherramientas son modelos 3D geométricamente fijos, pero modificables en lo referente a las dimensiones Los modelos de portaherramientas deben estar guardados en **TNC:**

**\system\Toolkinematics** y deben llevar la extensión **.cft**.

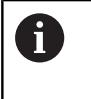

Si en el control numérico faltan los modelos de portaherramientas, descargar los datos deseados en: **[https://www.klartext-portal.com/es/consejos/nc](https://www.klartext-portal.com/es/consejos/nc-solutions/)[solutions/](https://www.klartext-portal.com/es/consejos/nc-solutions/)**

Si se precisan más modelos de portaherramientas,

A

A

contactar con el fabricante de la máquina o con un tercer ofertante.

Los modelos de portaherramientas pueden estar compuestos por varios ficheros parciales. Si los ficheros parciales son incompletos, el control numérico emite un aviso de error.

**¡Utilizar únicamente modelos de portaherramientas completos!**

### **2.3 Parametrizar modelos de portaherramientas**

Antes de que el control numérico pueda tener en cuenta los portaherramientas en el cálculo, los modelos de portaherramientas deben proveerse de las dimensiones reales. Esta parametrización se realiza en la herramienta auxiliar **ToolHolderWizard**.

Los portaherramientas parametrizados con la extensión **.cfx** se almacenan en **TNC:\system\Toolkinematics**.

El manejo de la herramienta auxiliar **ToolHolderWizard** se realiza primariamente con un ratón. Con el ratón se puede ajustar también la subdivisión de pantalla deseada, trazando las líneas separadoras entre las áreas **Parámetros**, **Figura auxiliar** y **gráfico 3D** con la tecla izquierda del ratón pulsada.

En la herramienta auxiliar **ToolHolderWizard** se dispone de los iconos siguientes:

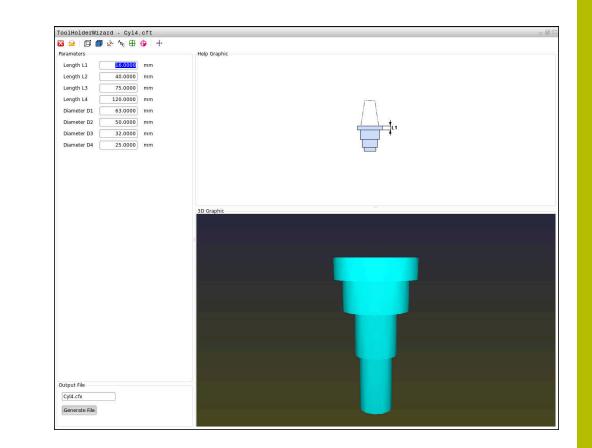

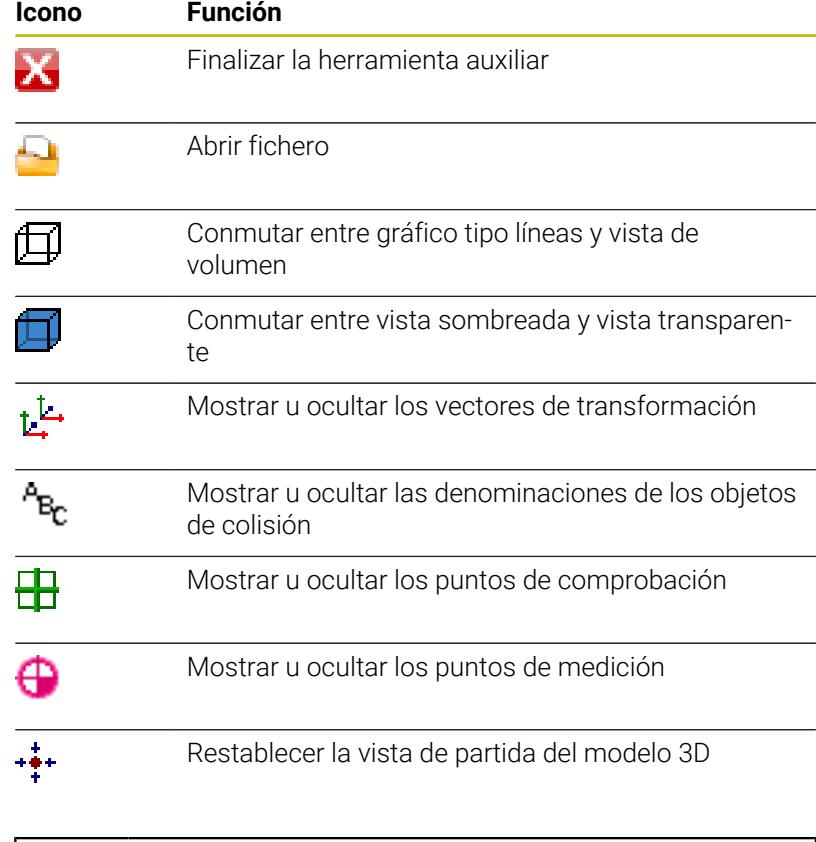

Si el modelo de portaherramientas no contiene vectores de transformación, denominaciones , puntos de comprobación y puntos de medición, al accionar el icono correspondiente la herramienta auxiliar **ToolHolderWizard** no ejecuta ninguna función.

A

#### **Parametrizar un modelo de portaherramientas en el modo de funcionamiento Funcionamiento manual**

Para parametrizar y guardar un modelo de portaherramientas, proceder de la siguiente manera:

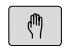

Pulsar la tecla **Funcionamiento manual**

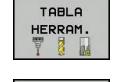

Pulsar la softkey **TABLA HERRAM.**

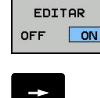

- Pulsar la softkey **EDITAR**
- Posicionar el cursor en la columna **CINEMÁTICA**

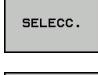

- Pulsar la softkey **SELECC.**
- TOOL<br>HOLDER **LITZOPP**
- Pulsar la softkey **TOOL HOLDER WIZARD**
- El control numérico abre la herramienta auxiliar **ToolHolderWizard** en una ventana superpuesta.
- Pulsar el icono **ABRIR FICHERO**
- El control numérico abre una ventana de superposición.
- Con la ayuda de imagen de vista previa, seleccionar el modelo de portaherramientas deseado
- Pulsar la superficie de conmutación **OK**
- El control numérico abre el modelo de portaherramientas seleccionado.
- El cursor se colocará en el primer valor parametrizable.
- Adaptar los valores
- En el área **Fichero de entrega** introducir el nombre para el portaherramientas parametrizado
- Pulsar la casilla de conmutación **GENERAR FICHERO**
- ▶ Dado el caso, reaccionar al feedback del control numérico
- Pulsar el icono **FINALIZAR**
- El control numérico cierra la herramienta auxiliar

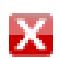

#### **Parametrizar un modelo de portaherramientas en el modo de funcionamiento Programar**

Para parametrizar y guardar un modelo de portaherramientas, proceder de la siguiente manera:

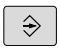

#### Pulsar la tecla **Programar**

- PGM<br>MGT
- Pulsar la tecla **PGM MGT**
- Seleccionar la ruta **TNC:\system\Toolkinematics**
- Seleccionar el modelo de portaherramientas
- El control numérico abre la herramienta auxiliar **ToolHolderWizard** con el modelo de portaherramientas seleccionado.
- El cursor se colocará en el primer valor parametrizable.
- ▶ Adaptar los valores
- En el área **Fichero de entrega** introducir el nombre para el portaherramientas parametrizado
- Pulsar la casilla de conmutación **GENERAR FICHERO**
- ▶ Dado el caso, reaccionar al feedback del control numérico
- Pulsar el icono **FINALIZAR**
- El control numérico cierra la herramienta auxiliar

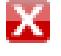

## **2.4 Asignar portaherramientas parametrizados**

Para que el control numérico tenga en cuenta en el cálculo un portaherramientas parametrizado se deberá asignar el portaherramientas a una herramienta y **llamar de nuevo la herramienta**.

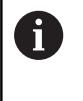

Los portaherramientas parametrizados pueden estar compuestos por varios ficheros parciales. Si los ficheros parciales son incompletos, el control numérico emite un aviso de error.

**¡Utilizar únicamente portaherramientas parametrizados completos!**

Para asignar un portaherramientas parametrizado a una herramienta, proceder de la siguiente manera:

Pulsar la softkey **TABLA HERRAM.**

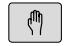

- Modo de funcionamiento: Pulsar la tecla **Funcionamiento manual**
- TABLA HERRAM. **EDITOR** OFF ON
	-
- Pulsar la softkey **EDITAR**
- Posicionar el cursor en la columna **CINEMÁTICA** de la herramienta que se precisa

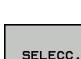

 $\overline{h}$ 

 $\rightarrow$ 

- Pulsar la softkey **SELECC.**
- > El control numérico abre una ventana superpuesta con portaherramientas parametrizados
- ▶ Con la ayuda de la imagen de vista previa, seleccionar el portaherramientas deseado
- Pulsar la Softkey **OK**
- El control numérico incorpora en la en la columna **CINEMÁTICA** el nombre del portaherramientas seleccionado
- Abandonar la tabla de herramientas

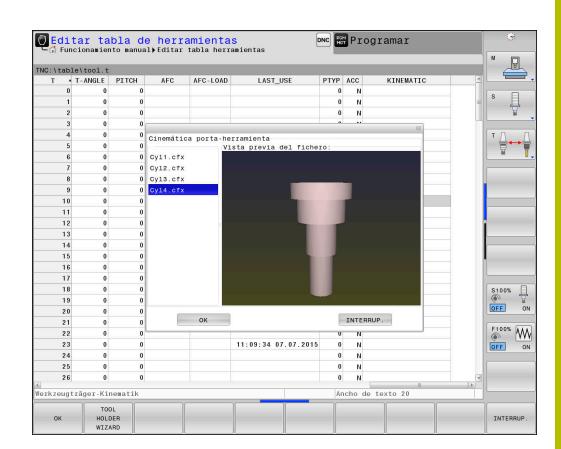